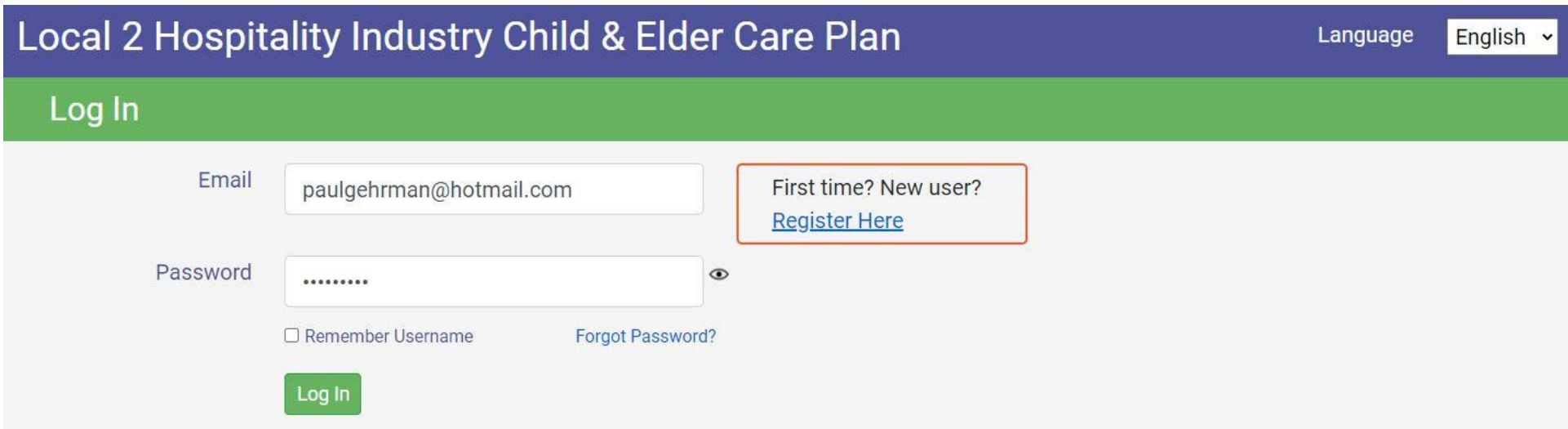

The first step in registration is to enter your email address.

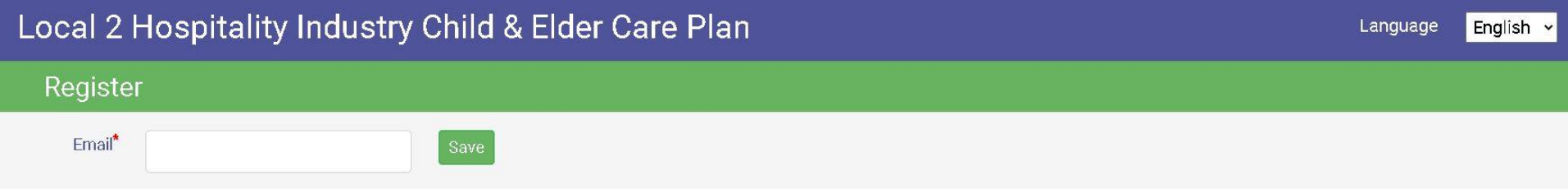

## Local 2 Hospitality Industry Child & Elder Care Plan

#### Register

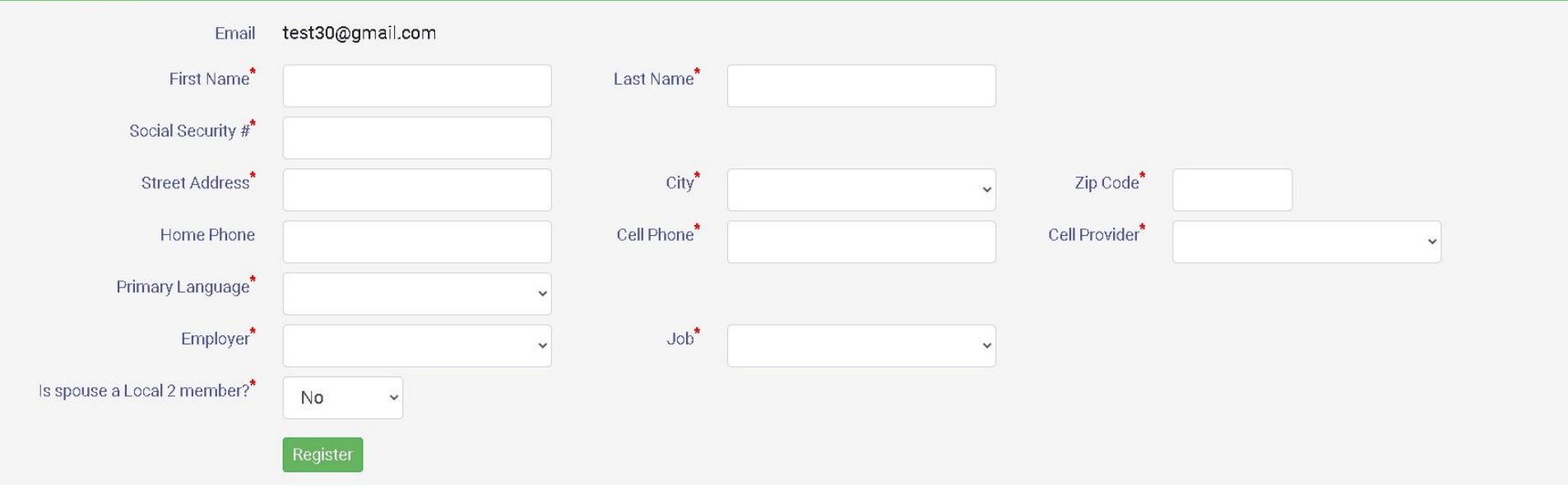

Enter all of the information on this page and make sure that you have entered your correct email address. It is also very important that you enter your cell phone correctly and select the correct cell provider. We use this information to send you important messages.

After you have entered the required information, click the  $\left[\frac{\text{Register}}{\text{Register}}\right]$  button.

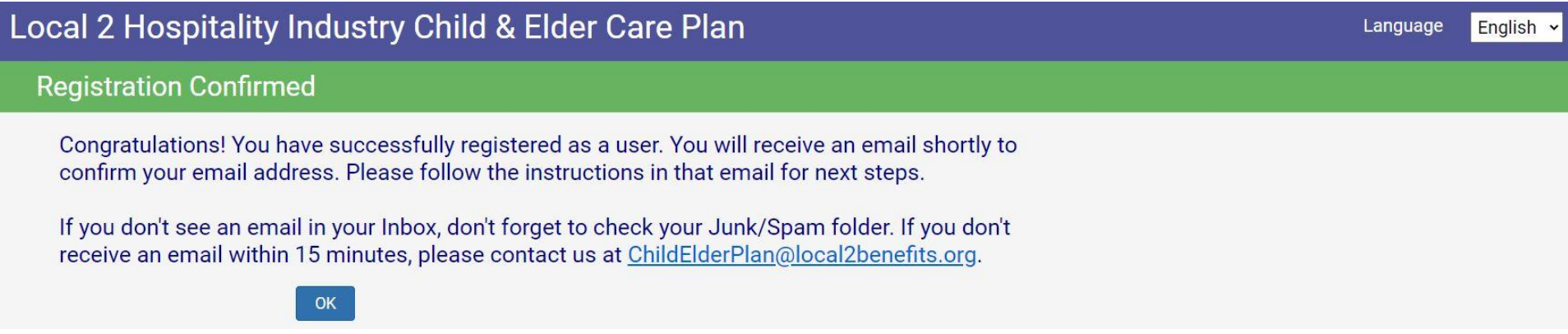

# Local 2 Hospitality Industry Child & Elder Care Plan

#### **Account Confirmation**

You are now registered as a user in the system. Please create a password. A password must be between 8-32 characters and contain at least one upper case letter, one lower case letter, one number, and one special character(!@#\$%^&\*)

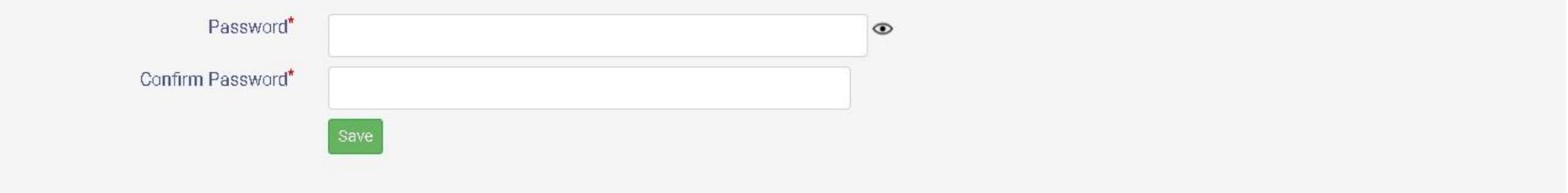

Once you create a password, click  $\frac{Saw}{2}$  and you should see the following pop-up message:

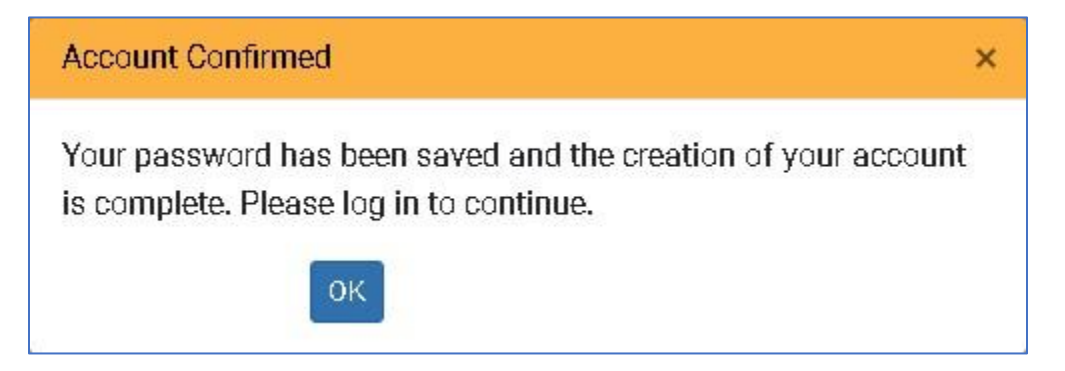

# Local 2 Hospitality Industry Child & Elder Care Plan

Verify

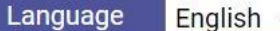

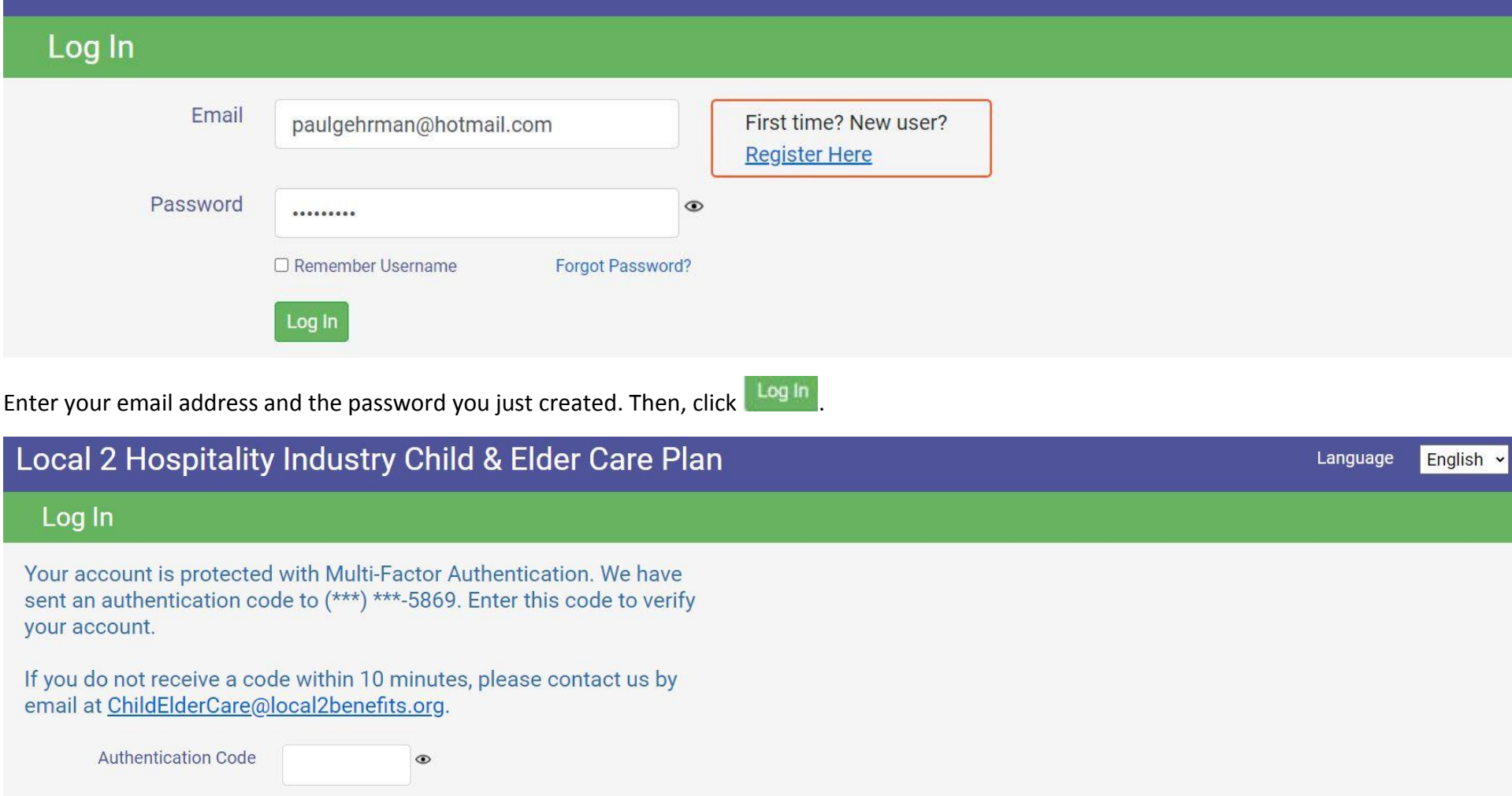

This screen provides "Multi-Factor" authentication. This adds an extra level of security to your account. A six-digit code will be texted to you. Enter

that six-digit code here and then click verify to continue. If you entered the correct code, then you will be directed to your Member Page.

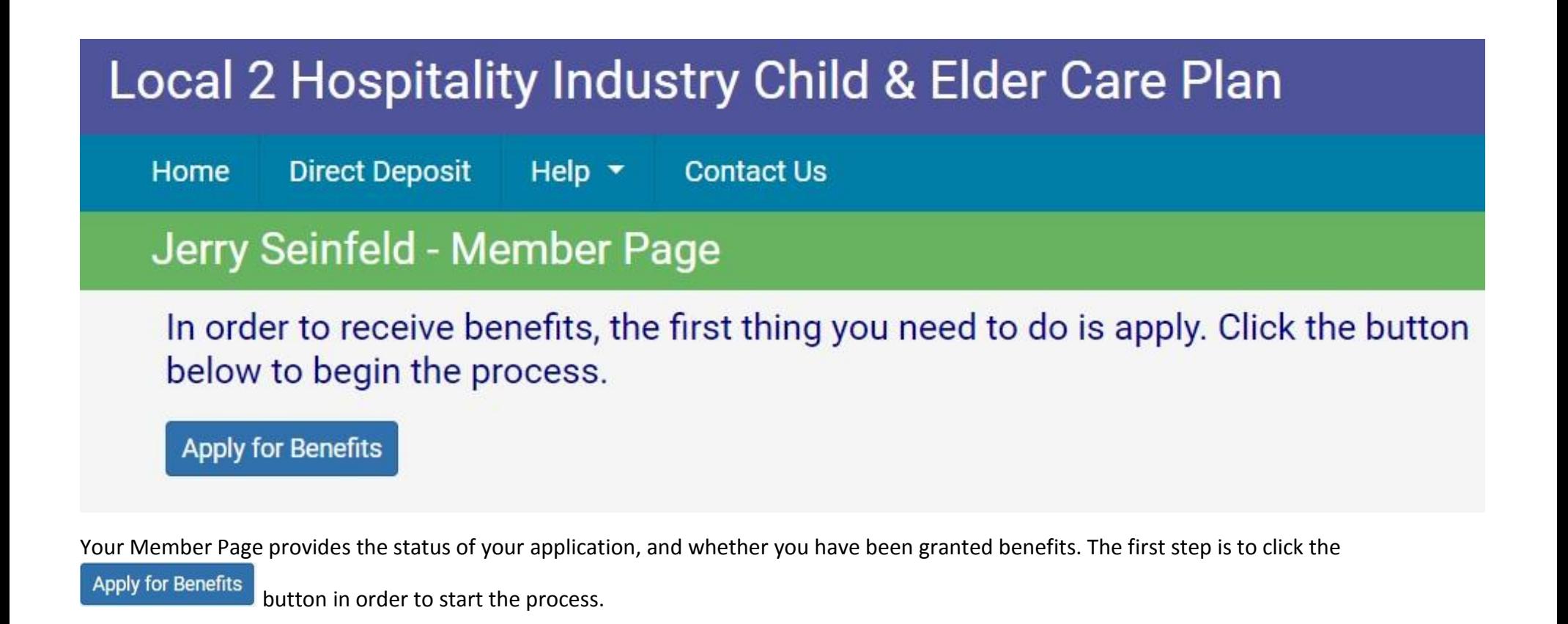

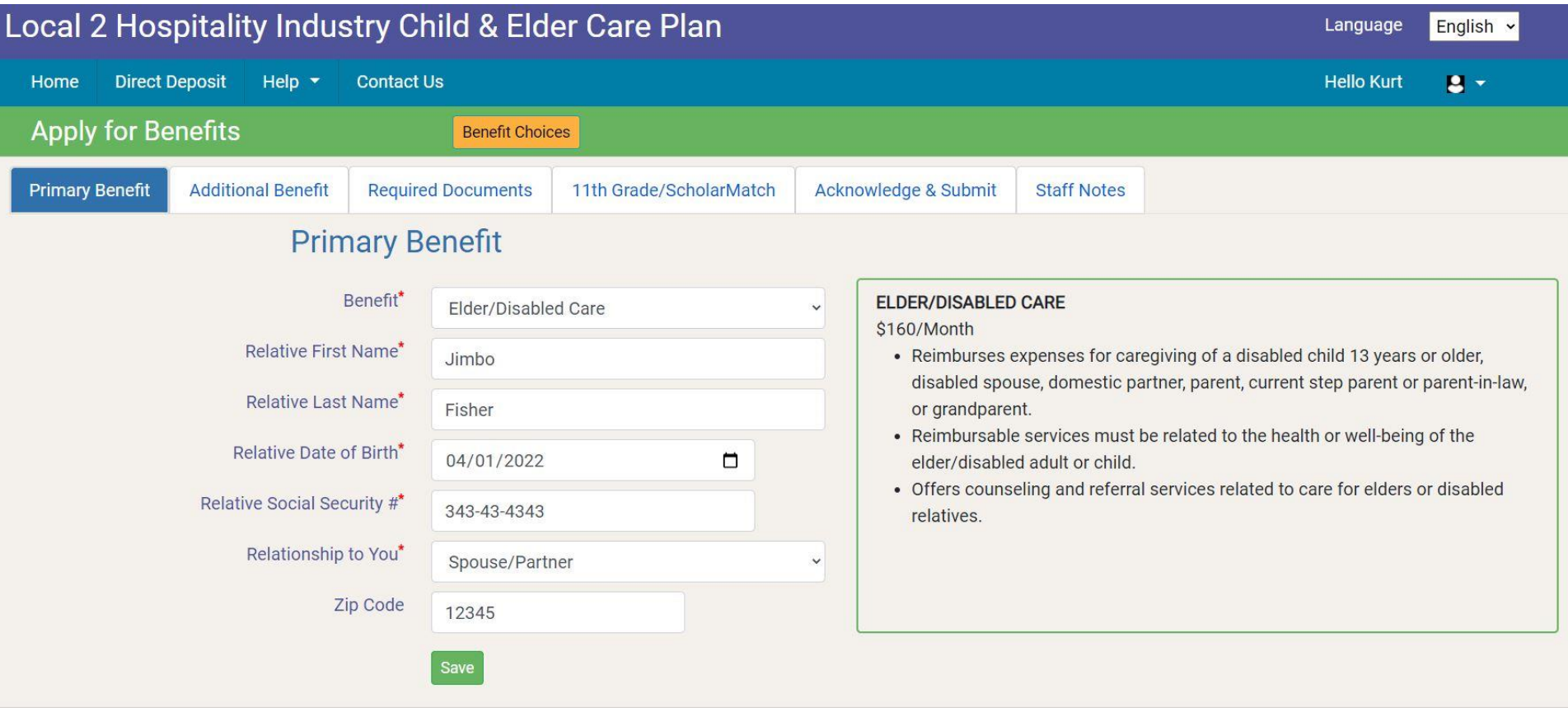

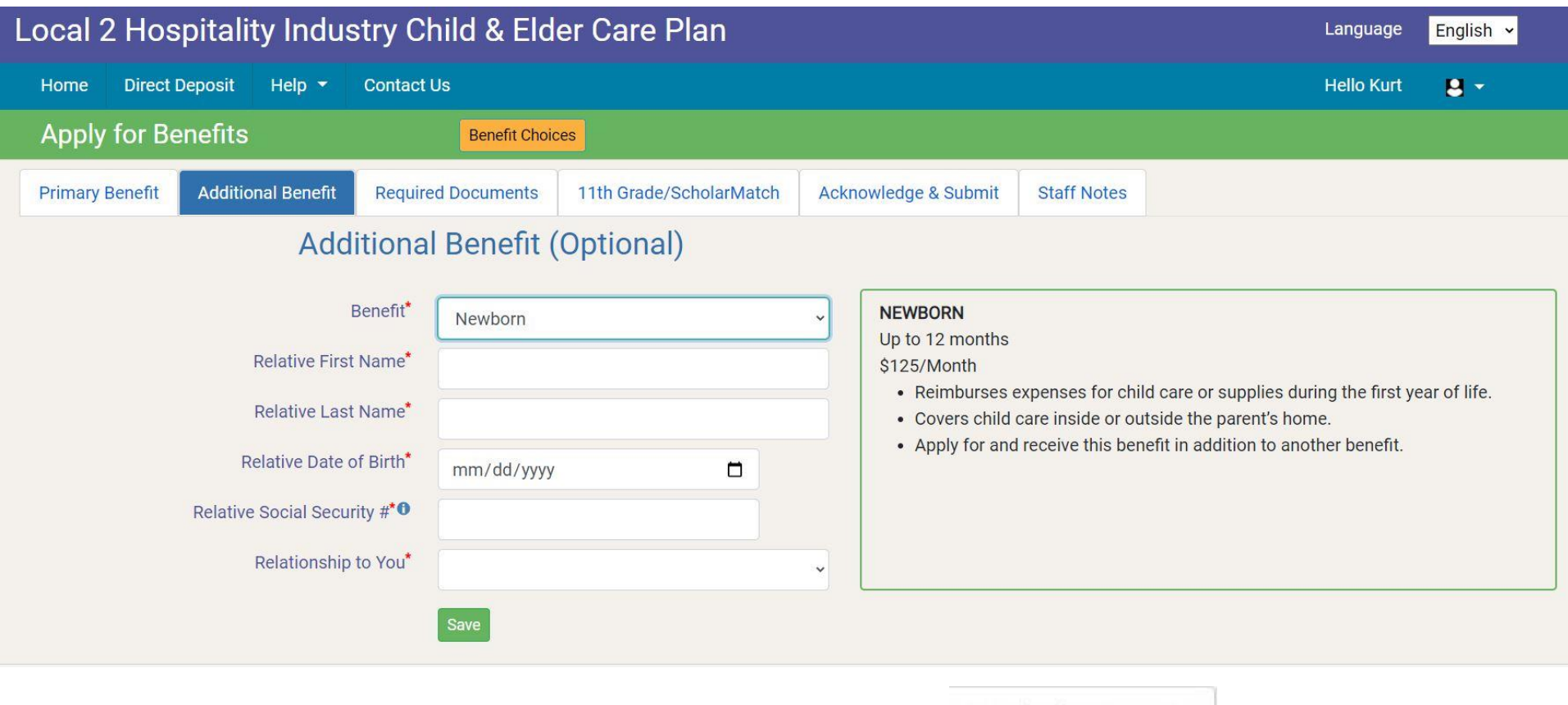

If you want to apply for an Additional Benefit, you will do so here. After that, click on the tab above and you'll see a list of the required documents that must be uploaded in order to approve your application and grant benefits.

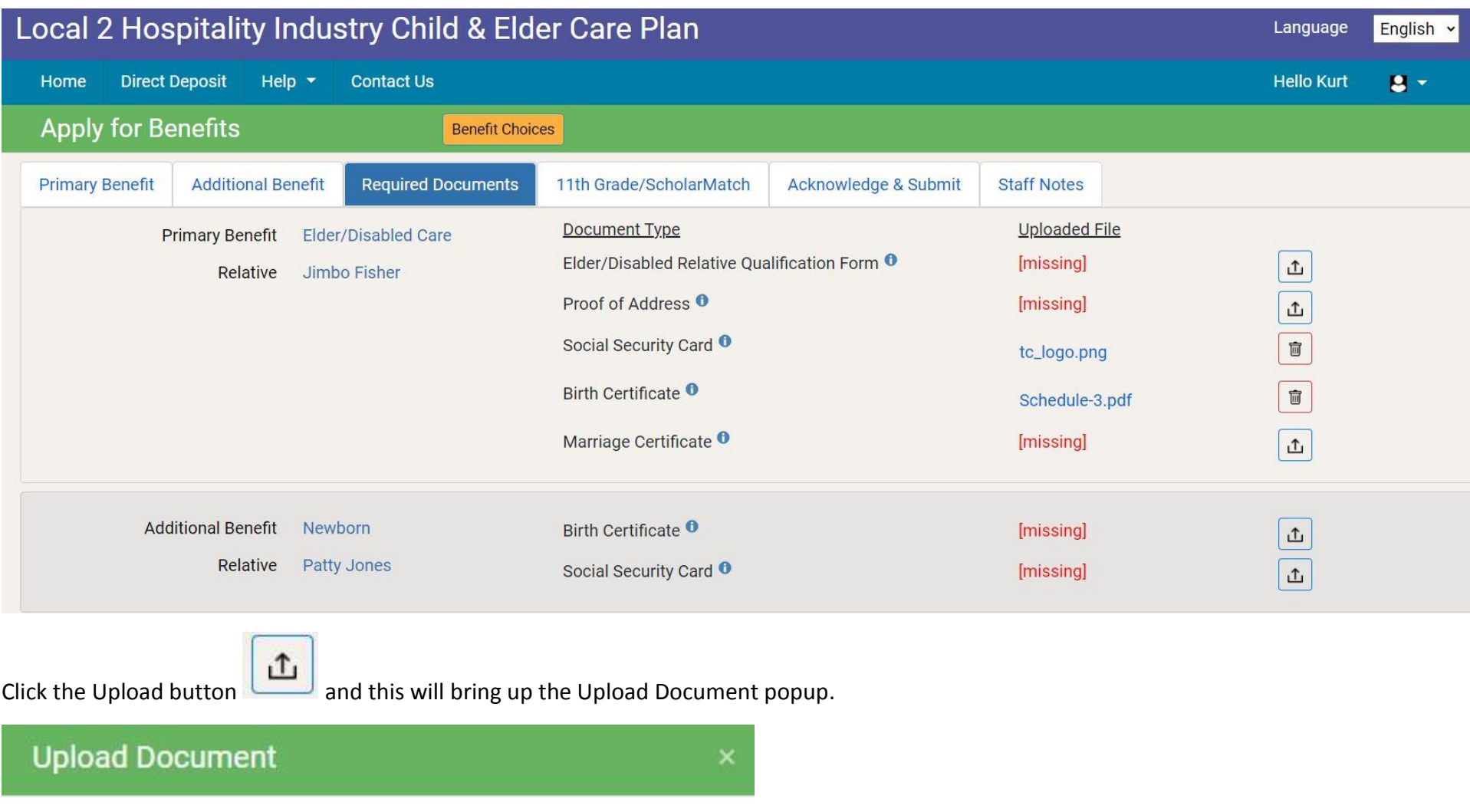

Choose File No file chosen Cancel

Click the Choose File button and this will display a popup giving you access to the local files on your computer or phone. This screen should look something like this:

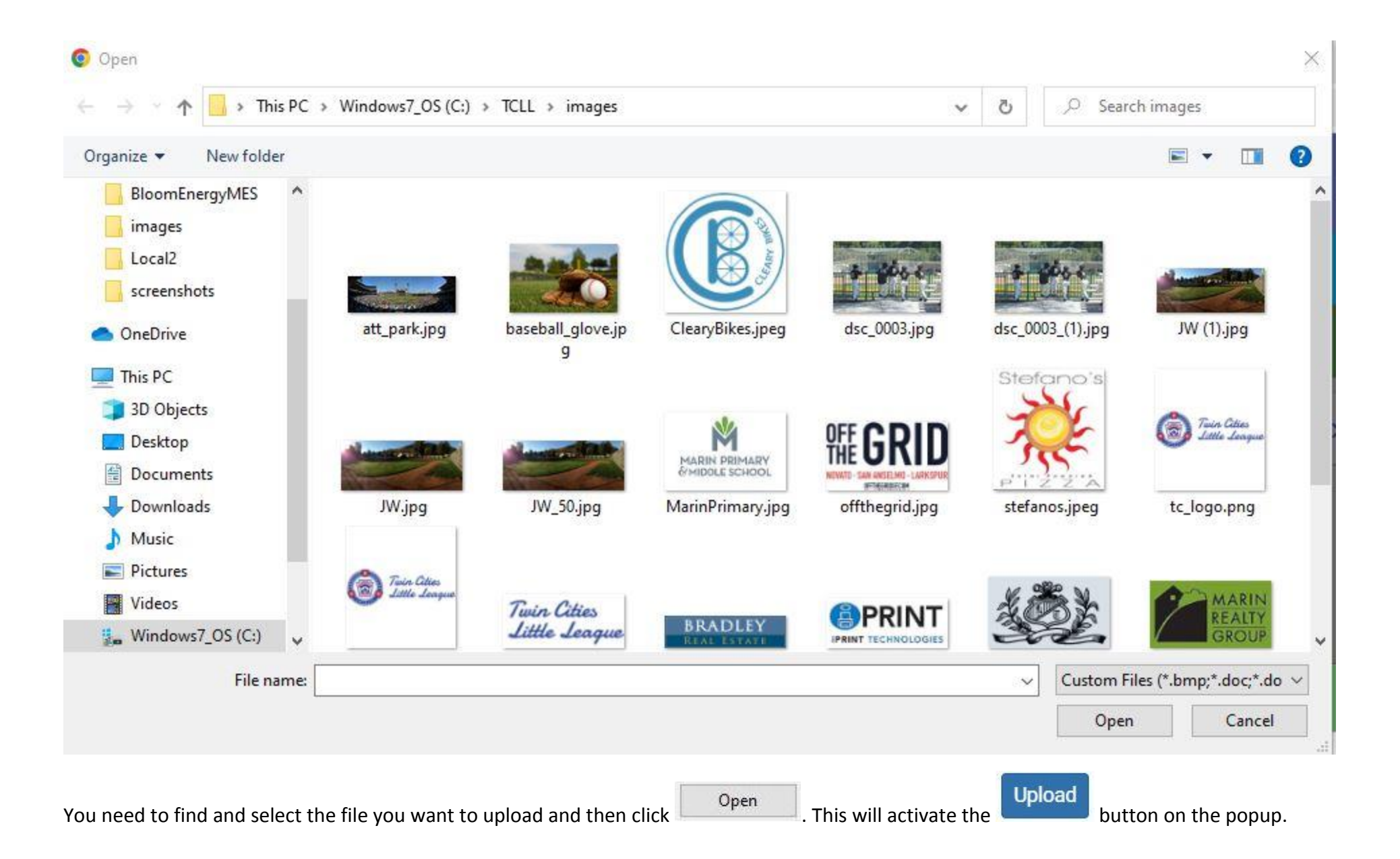

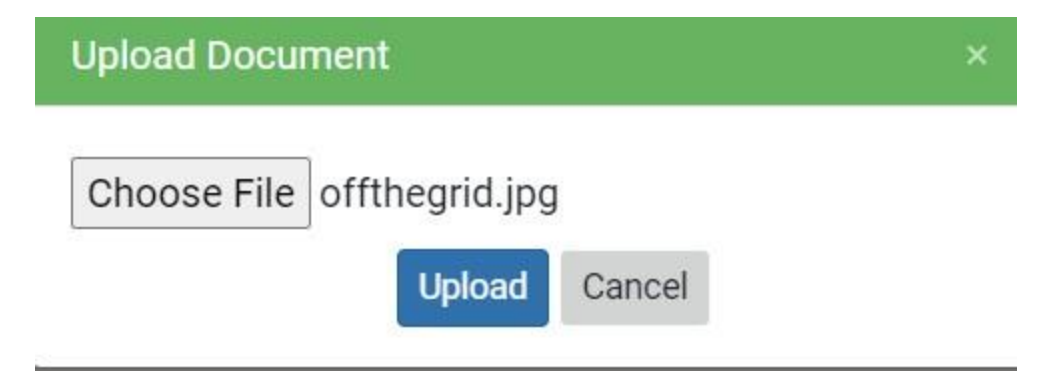

Click Upload and the document will be uploaded to the web server where we can review it. In order to submit your application, you must upload all required documents.

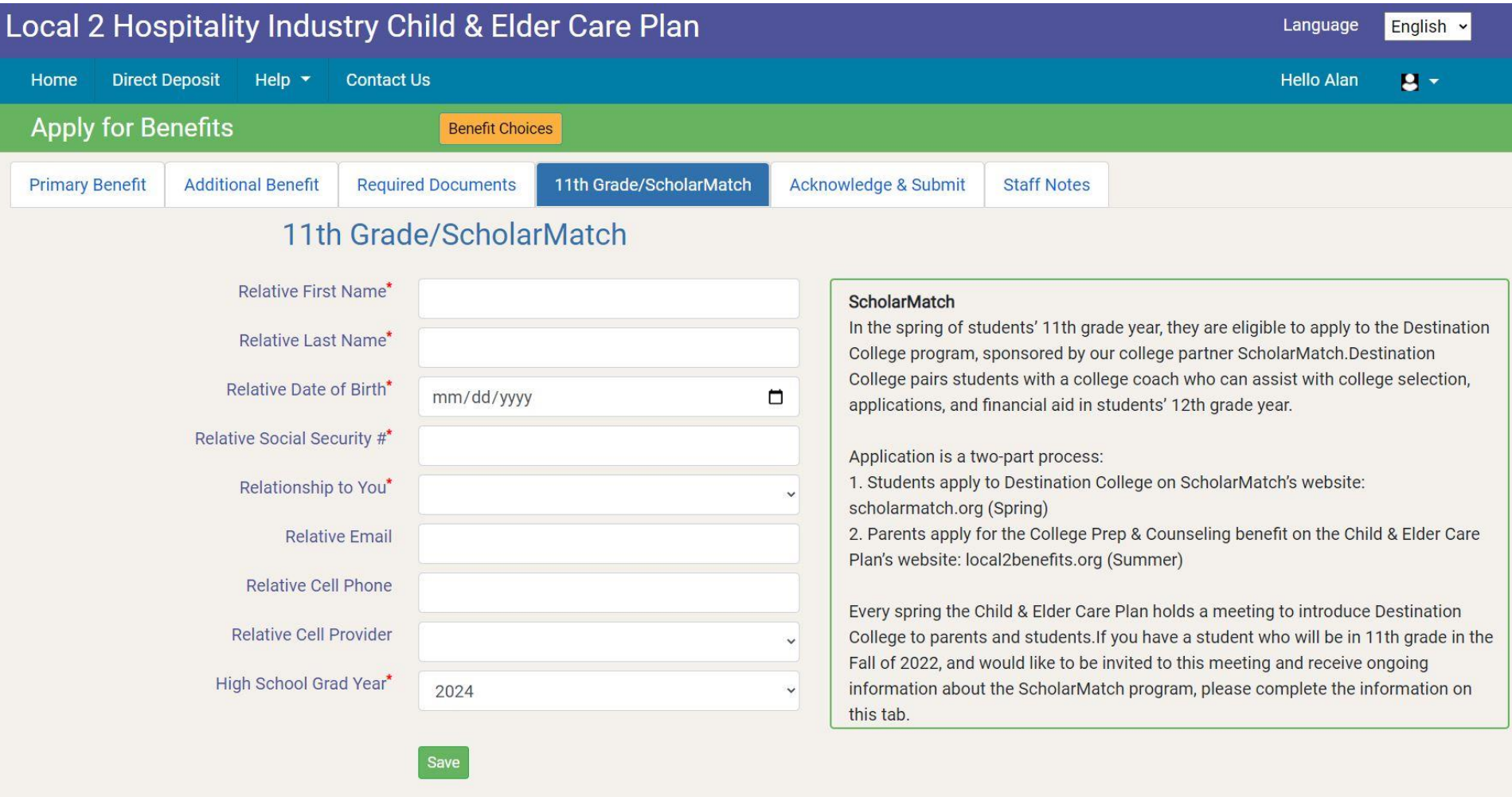

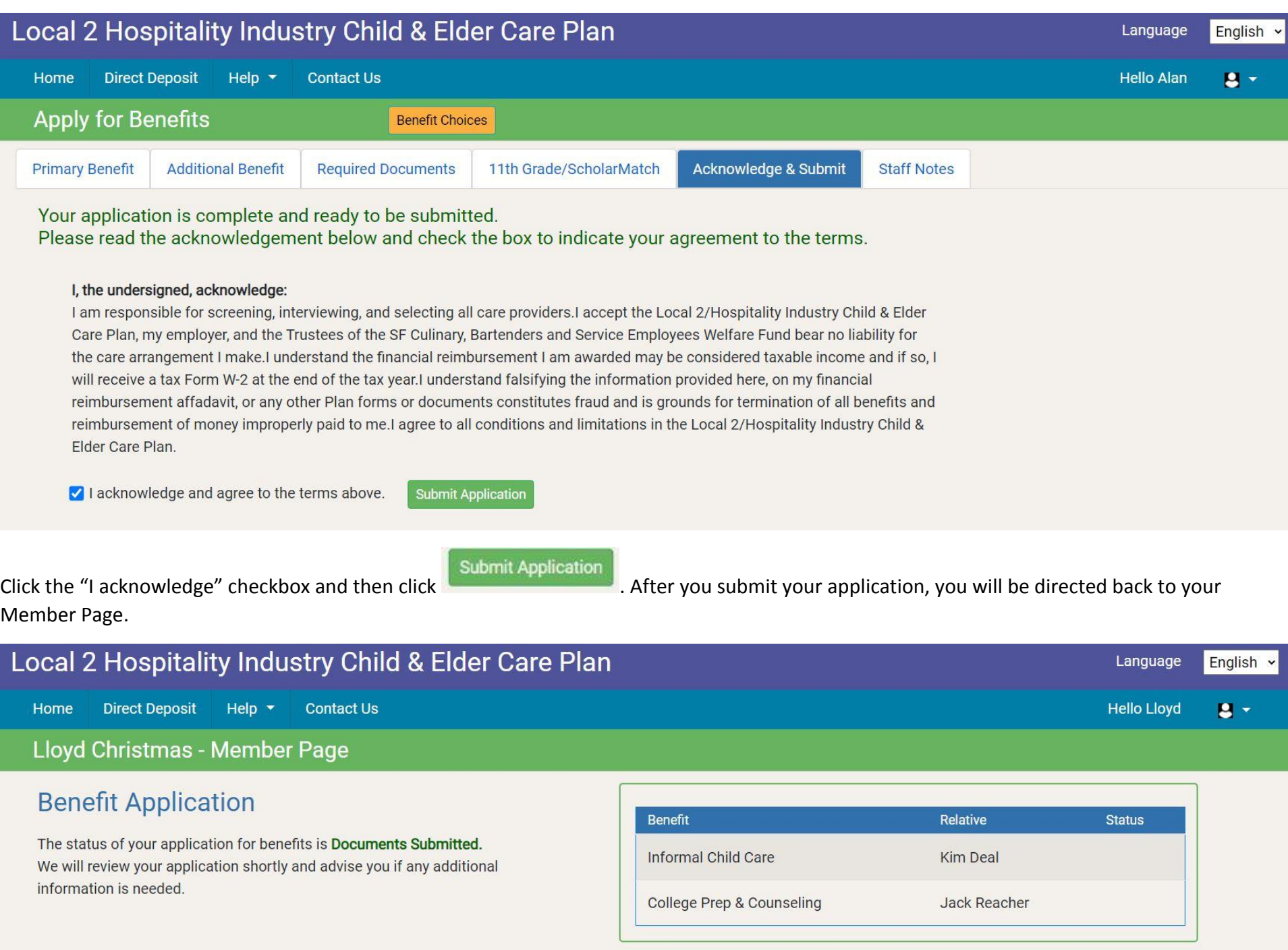

You'll see that the status of your application is now "Documents Submitted." This means that your application is ready for us to review the documents you submitted. If additional information or documents are needed, we will contact you and let you know the current status of your application. If we discover any issues with your application, we will change the status to "Application Incomplete", and we will add a note that explains what you need to do to complete your application.

## Local 2 Hospitality Industry Child & Elder Care Plan

**Direct Deposit** Home Help  $\blacktriangledown$ **Contact Us** 

Alan Parsons - Member Page

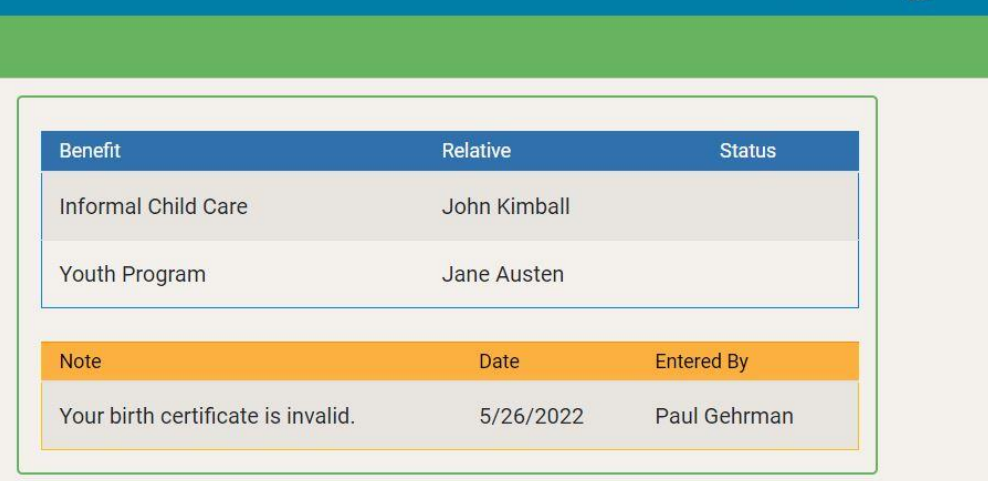

Language

**Hello Alan** 

English

 $\mathbf{R}$  -

### **Benefit Application**

Your application for benefits has been reviewed and the status is Application Incomplete.

Please review any notes made by the Local 2 staff, and then click the button below to update your application. After you have addressed the issues raised, you can resubmit your application.

**Update Application** 

### If your application is complete, this will be reflected on the Member Page.

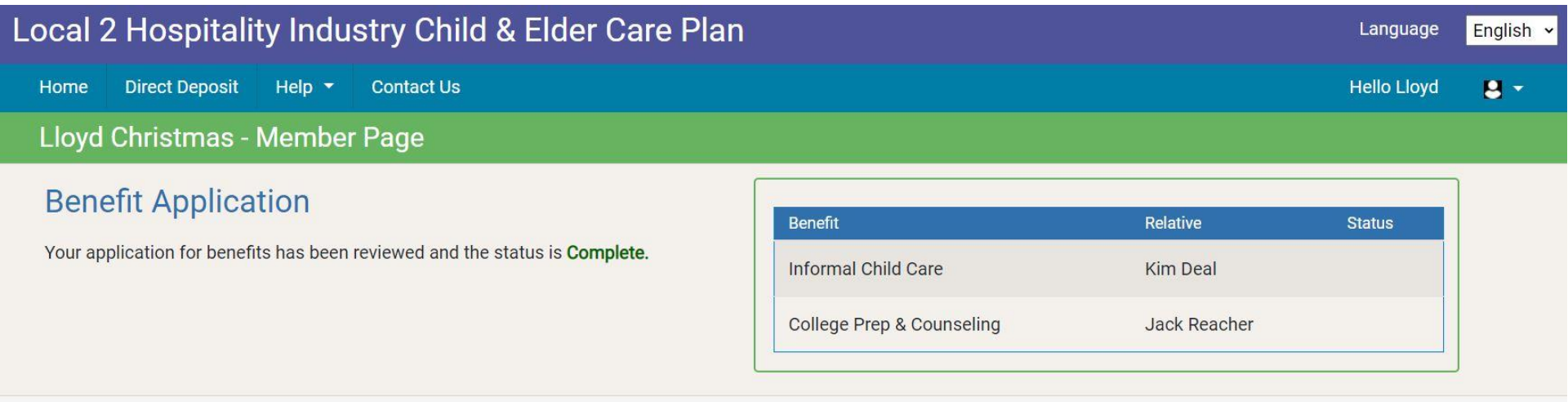

## **Direct Deposit**

Direct Deposit is the way you receive your benefit payments. Click the item on the menu bar. If direct deposit was set up previously for you, then you'll need to verify that information.

Local 2 Hospitality Industry Child & Elder Care Plan Language English  $\mathbf{B}$  -**Direct Deposit** Help  $\blacktriangledown$ **Contact Us** Home **Hello Ron Direct Deposit** You have already set up direct deposit. Please check the accuracy of the information below. If it is correct, then you don't need to do anything. If it is incorrect, then you need to set up new direct deposit information. Account Type : Checking **Bank Routing Number:** 121042882 **Bank Account Number:** 2575768235 Set Up New Direct Deposit

If this information is incorrect or you haven't used direct deposit in the past, then you'll need to enter your bank account information and upload a voided check or deposit slip.

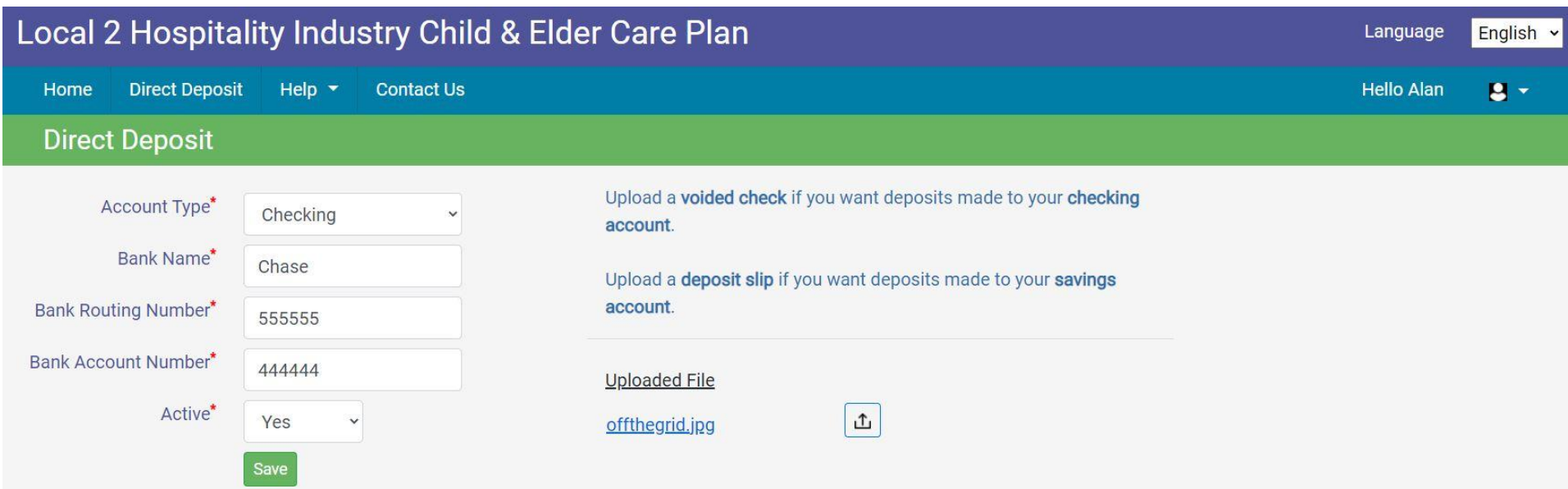